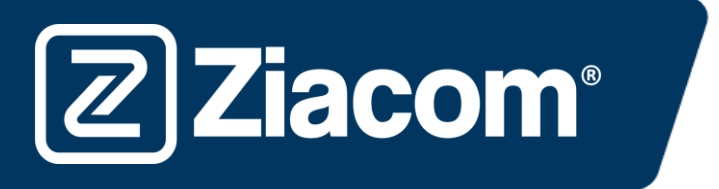

# Instructions for the download and installation of blocks to check the tolerance of Ziacom 3D analogues

IF YOU DO NOT WISH TO CHECK THE TOLERANCES, PLEASE VISIT THE WEBSITE [www.ziacom.c](http://www.ziacom./)om, DIGITAL FLOW MENU, CAD/CAM LIBRARIES SECTION, SELECT YOUR SYSTEM AND FOLLOW THE INSTALLATION INSTRUCTIONS (URL [https://ziacom.com/en/ziacom-digital-workflow/ziacor-cad-cam](https://ziacom.com/en/ziacom-digital-workflow/ziacor-cad-cam-en/)[en/](https://ziacom.com/en/ziacom-digital-workflow/ziacor-cad-cam-en/) 

## Download software

From your computer, open the browser and enter the following URL: www.ziacom.com

In the DIGITAL FLOW menu, go to the section CAD/CAM libraries > select Bloques\_tolerancia análogos 3D (Blocks\_tolerance analogues 3D).

Click on Blocks tolerance analogues 3D.

A file called "Blocks\_tolerance\_analogues\_3D.zip" will be downloaded to the Downloads folder on your computer.

## Decompress the file

Go to the Downloads folder on your computer and decompress the file called

#### Blocks tolerance analogues 3D.zip.

To decompress the file, you can use a standard decompression tool that can be downloaded online such as 7-zip.

When you decompress the file, 13 files will appear corresponding to the different ZIACOM connections.

## Impression of blocks

Imprint the corresponding block to the connection that you will use in an upright position and, once imprinted, you must check the housing that has the best retention with a physical Ziacom 3D Analogue.

Before you continue, please visit the URL: [www.ziacom.com,](http://www.ziacom.com/) DIGITAL FLOW menu, CAD/CAM libraries section, select your system and follow the installation instructions.

### **exocad** folder path

Once you have selected the housing that will be used, open the window containing your Exocad libraries. Find them using the file manager on your computer at the path indicated below.

The ZIACOM digital replica libraries will be stored in the "implants" folder, within the "modelcreator" folder.

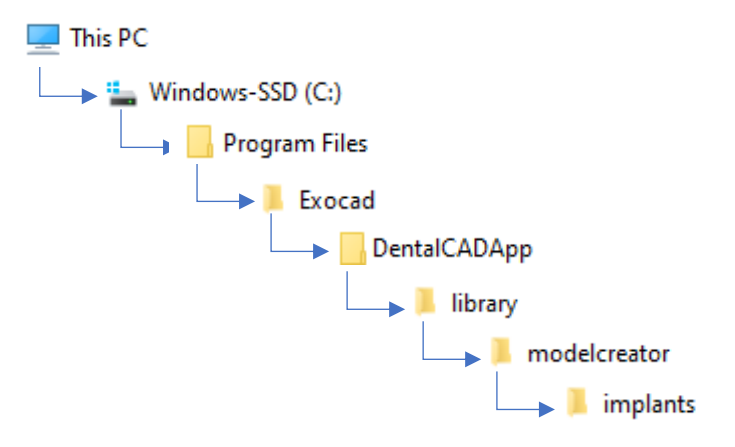

Open the folder "MODEL CREATOR" downloaded previously and select the desired connection. You will find several folders within this folder, as shown in the image.

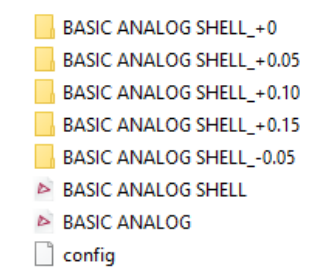

By default, upon downloading the folder the files will have a tolerance of + 0 (BASIC ANALOG SHELL AND BASIC ANALOG). If the tolerance selected is +0, you do not need to take any further action. By contrast, if the tolerance selected is different, click on and open the folder corresponding to the tolerance.

You will find a .STL file within the folder. Right click on it. Select the option "Copy" from the drop-down menu. Once done, return to the previous folder where the connection tolerances are located. Right click once again and select the option "Paste". A window will appear similar to that shown in the image.

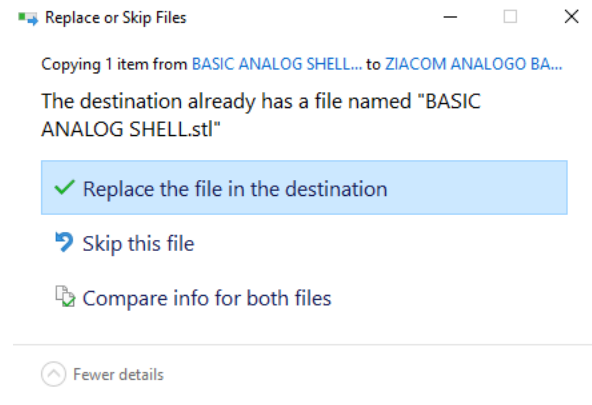

Select the option "Replace the file in the destination".

## sshape<sup>b</sup>folder path

Having selected the housing that will be used, you must install the libraries by following the download and installation instructions for Ziacom 3Shape libraries, selecting the file corresponding to the chosen tolerance.

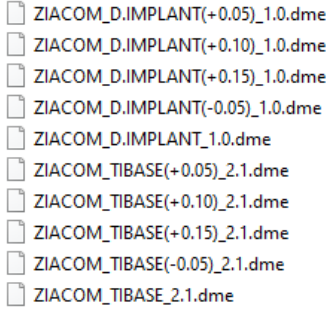

www.ziacom.com 2